# **Создание программ на Delphi**

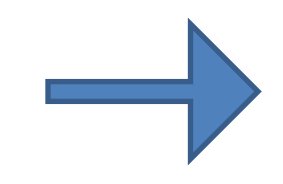

Для решения примеров необходимо использовать функции *IntToStr (<переменная>)* (перевод числа из целого в строчный тип) и *StrToInt (<переменная>)* (перевод из строкового в целый тип).

Это необходимо в связи с тем, что при вводе числа в строку *Edit* оно становится строкового типа, а со строками нельзя выполнить арифметических операций.

Для вычисления необходимо преобразовывать тип из строкового в целый, а для вывода результата нужно обратно переводить из целого в строчный тип.

Однако если ответ задачи лежит в переменной вещественного типа, то для вывода его в строчном поле классов *TEdit* или *TMemo* необходимо использовать функцию *FloatToStr(<переменная>).*

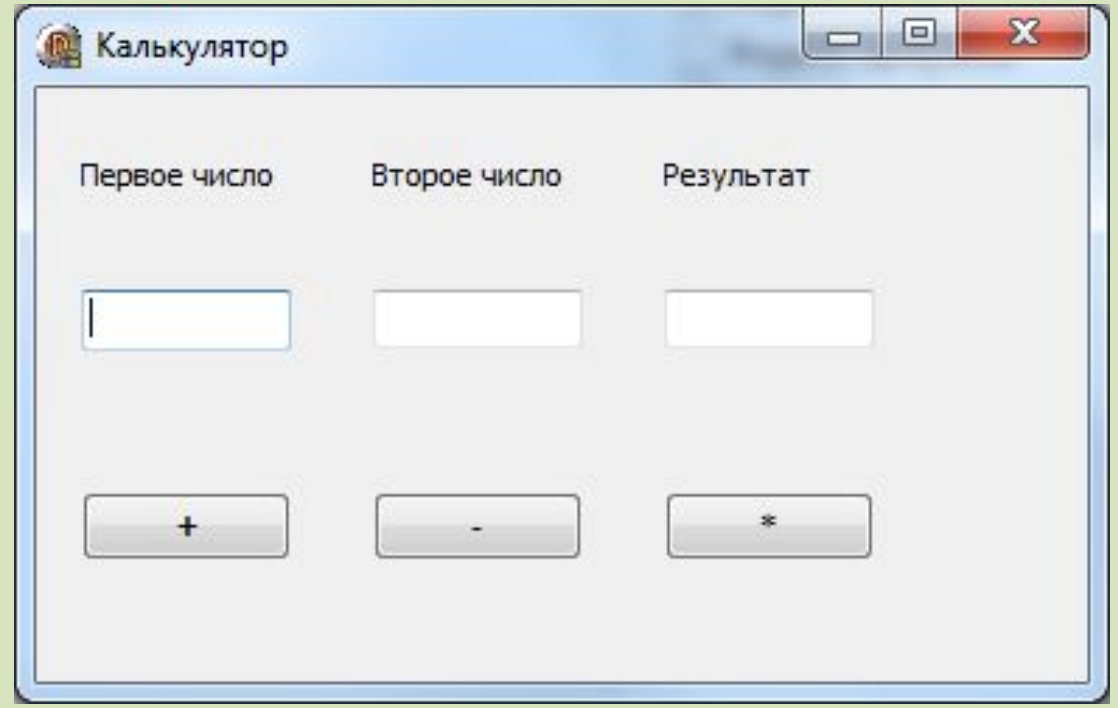

Сделать так, чтобы калькулятор работал и с вещественными числами

### var

……………. a,b,c:real;

…………… procedure TForm1.Button1Click(Sender: TObject); begin

**a:=strtofloat(Edit1.Text); b:=strtofloat(Edit2.Text); Edit3.Text:=floattostr(a+b);** end;

procedure TForm1.Button2Click(Sender: TObject); begin

- **a:=strtofloat(Edit1.Text);**
- **b:=strtofloat(Edit2.Text);**
- **Edit3.Text:=floattostr(a-b);**
- end;
- procedure TForm1.Button3Click(Sender: TObject); begin
- **a:=strtofloat(Edit1.Text);**
- **b:=strtofloat(Edit2.Text);**
- **Edit3.Text:=floattostr(a\*b);**
- end;
- end.

Создать приложение для вычисления суммы трех любых чисел . Продумать графическое оформление *(изменить фон формы)*

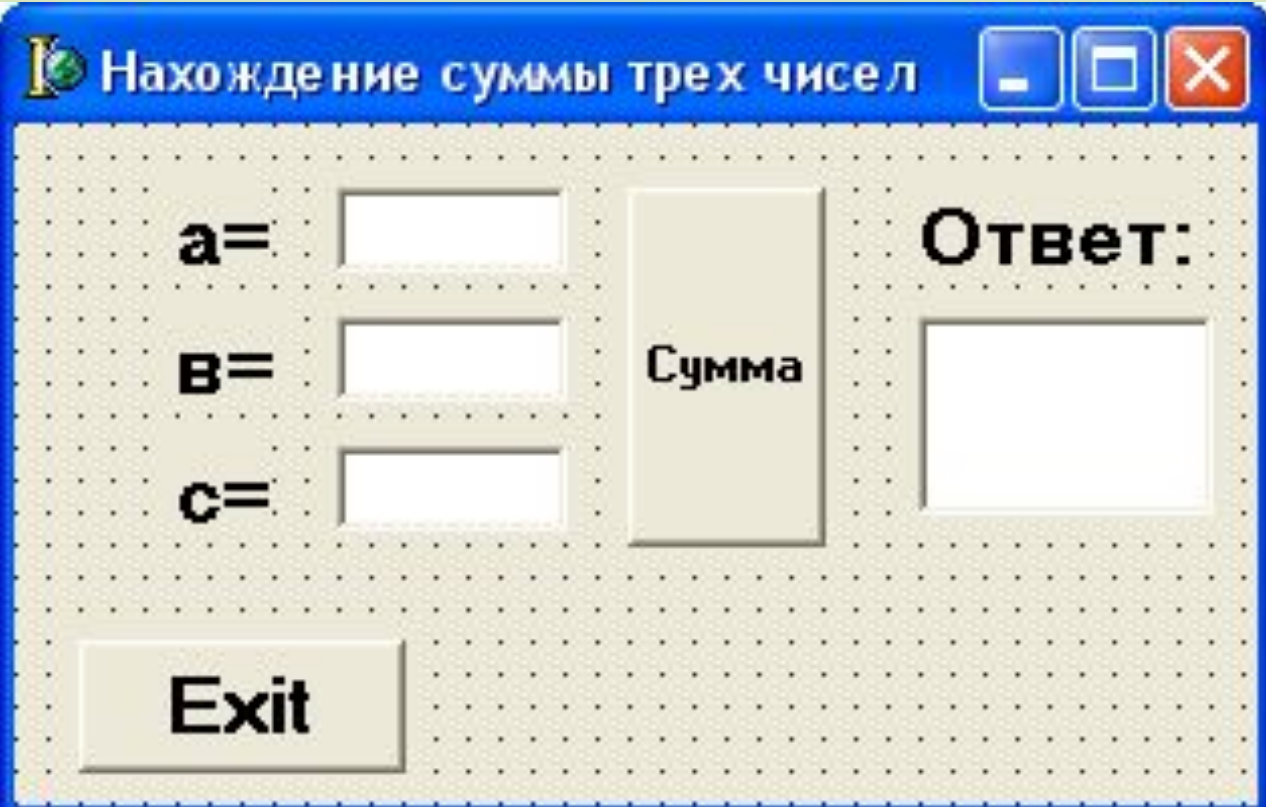

 …………….. **a,b,c:real;**

………………. **procedure TForm1.Button1Click(Sender: TObject); begin**

- **a:=strtofloat(Edit1.Text);**
- **b:=strtofloat(Edit2.Text);**
- **c:=strtofloat(Edit3.Text);**
- **Edit4.Text:=floattostr(a+b+c);**
- **end;**

**procedure TForm1.Button2Click(Sender: TObject); begin**

- **close**
- **end;**
- end.

# Написать программу, которая по введенному числу выводит его название. Продумать графическое оформление.

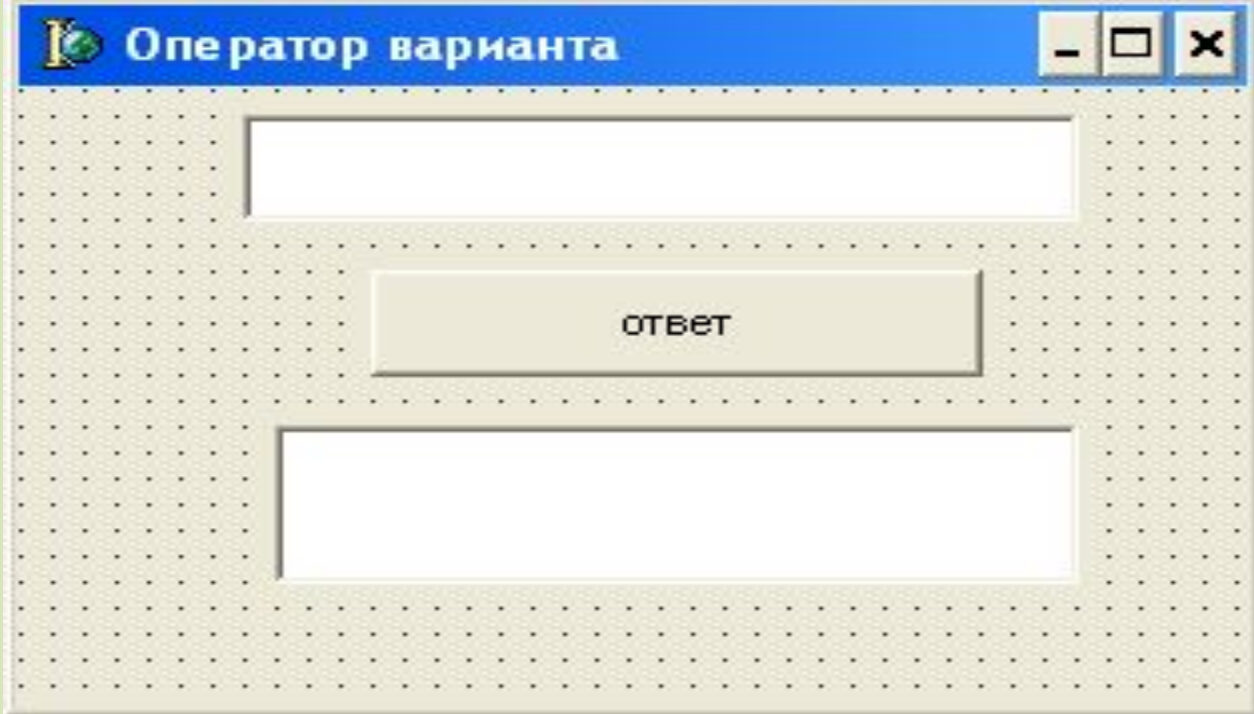

procedure TForm1.Button1Click(Sender: TObject); begin

if Edit1.Text='1' then

Edit2.Text:='Один':

if Edit1.Text='2' then

Edit2.Text:='Два';

if Edit1.Text='3' then

Edit2.Text:='Tpu';

end;

## **Переключатели и флажки**RadioButton

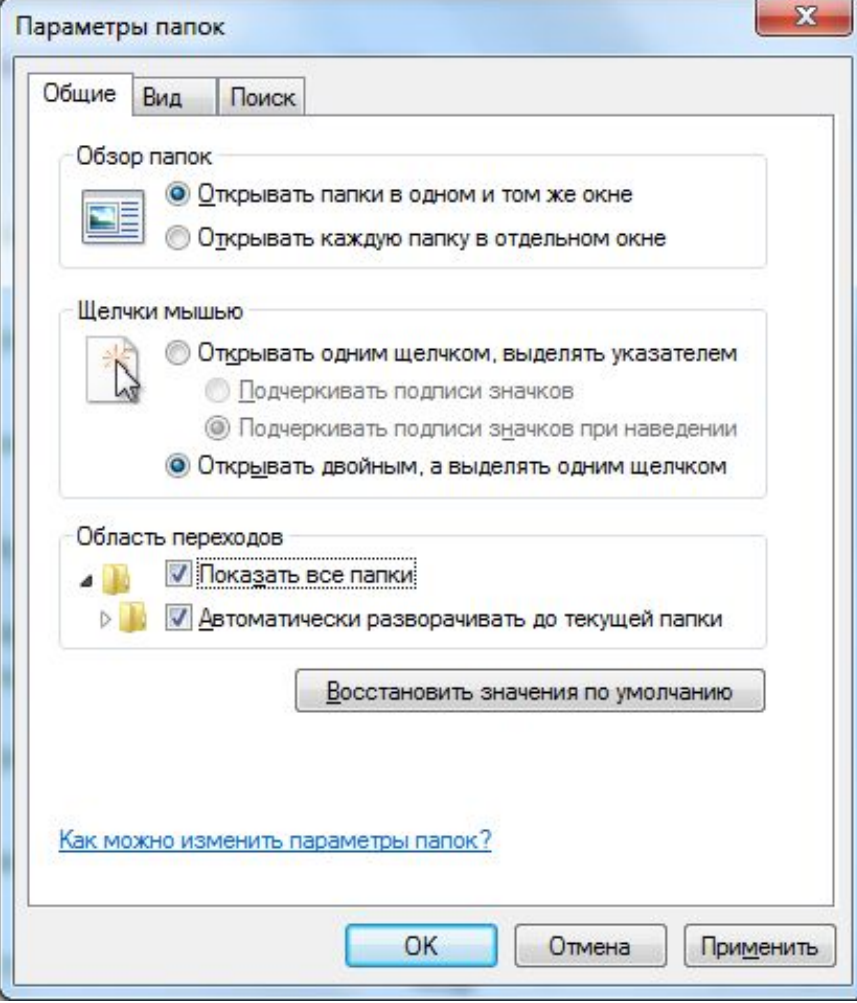

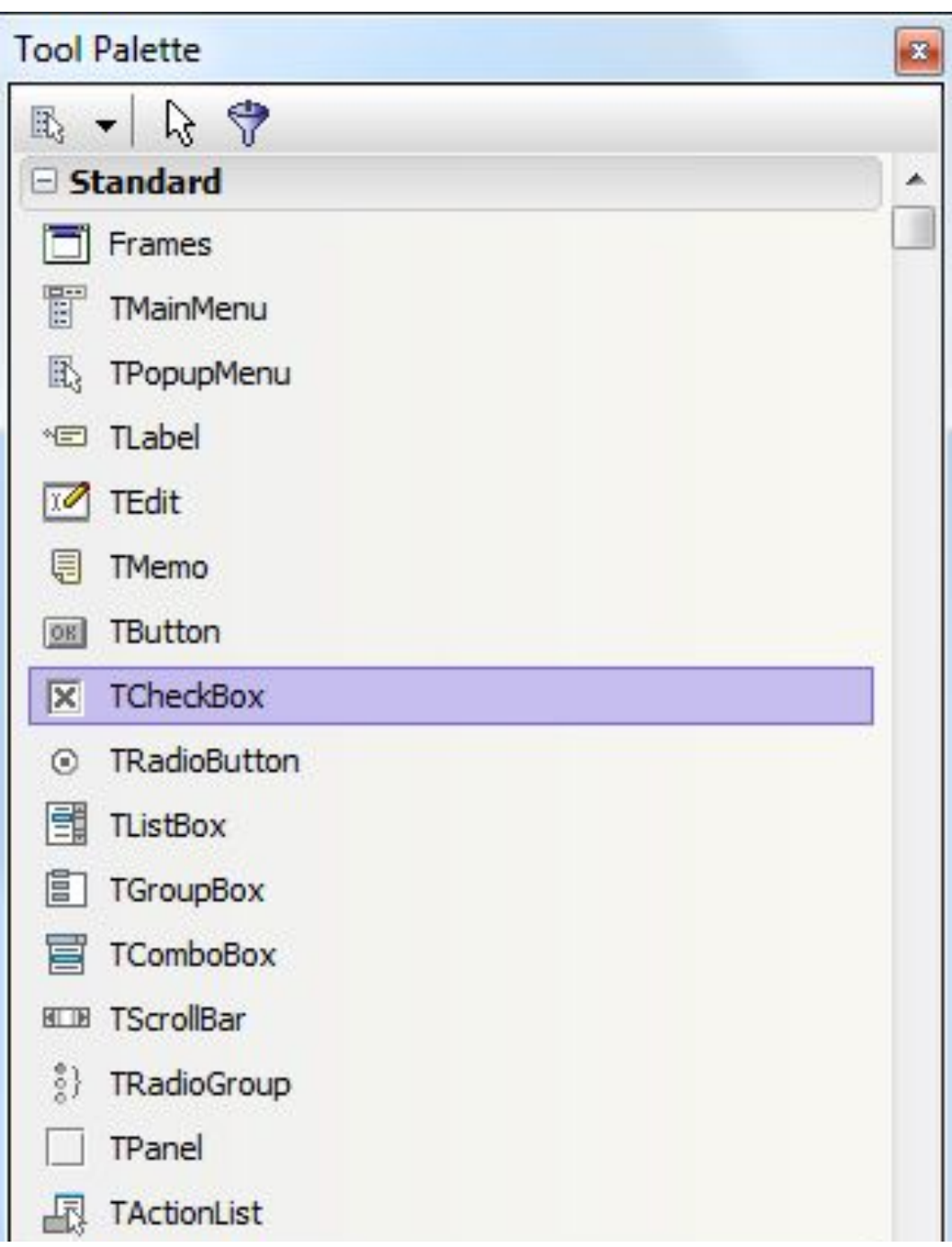

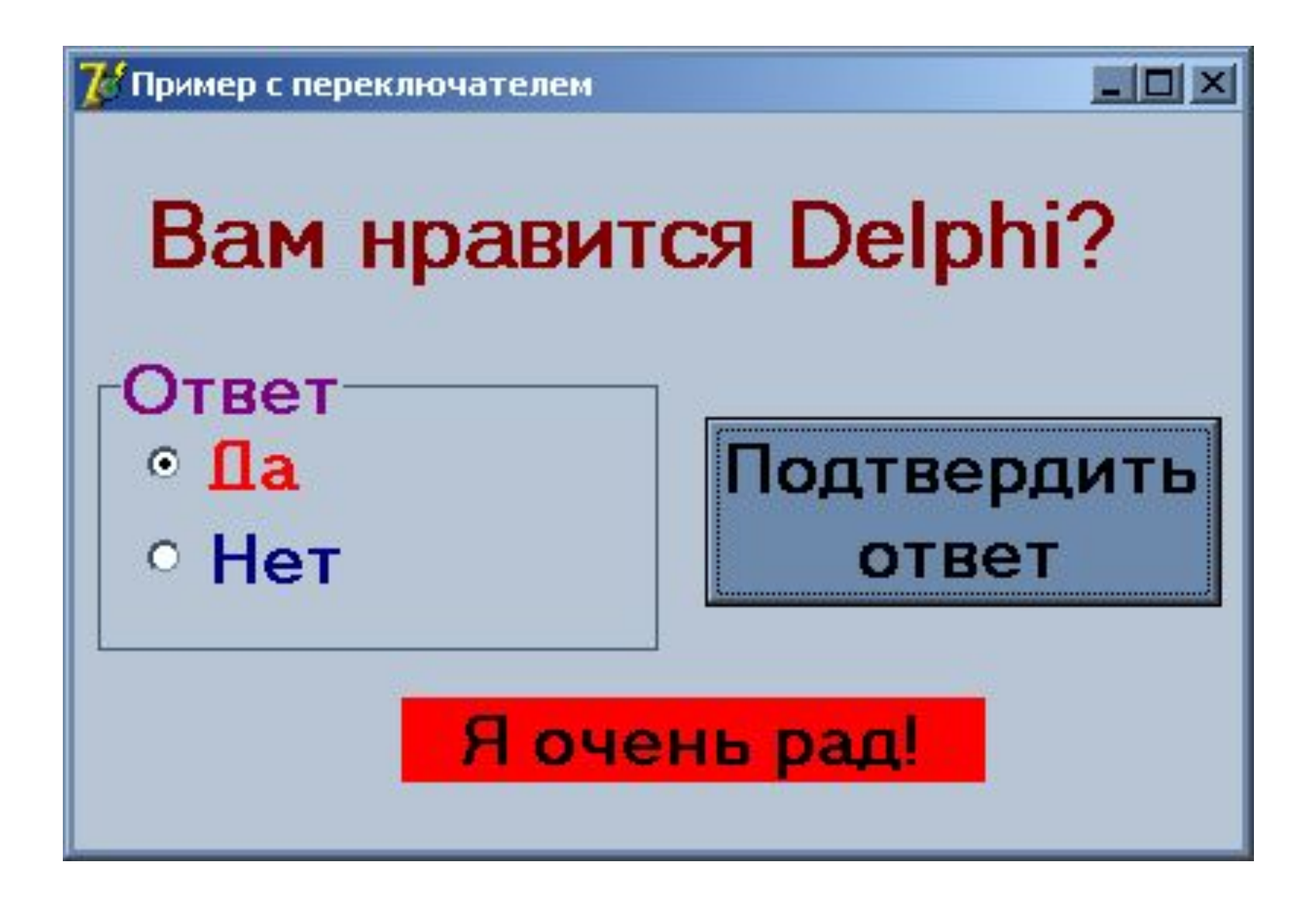

procedure TForm1.Button1Click(Sender: TObject); begin

- **if radiobutton1.checked=true then**
- **label2.caption:='Молодец!' ;**
- **if radiobutton1.checked=false then**

```
label2.caption:='Жаль!' ;
```
end;

- Создайте чистую форму.
- 2) На форме разместите и настройте компоненты: Label1 название проекта; Label2, Label3 – место вывода результата логических вычислений.
- 3) Разместите на форме переключатели CheckBox1 и CheckBox2 - для обработки ситуации.
- 4) Разместите кнопки Button1 «И», Button2 «ИЛИ» для выполнения логических вычислений.
- 5) Все компоненты оформите по своему усмотрению: цвет, шрифт, размер.

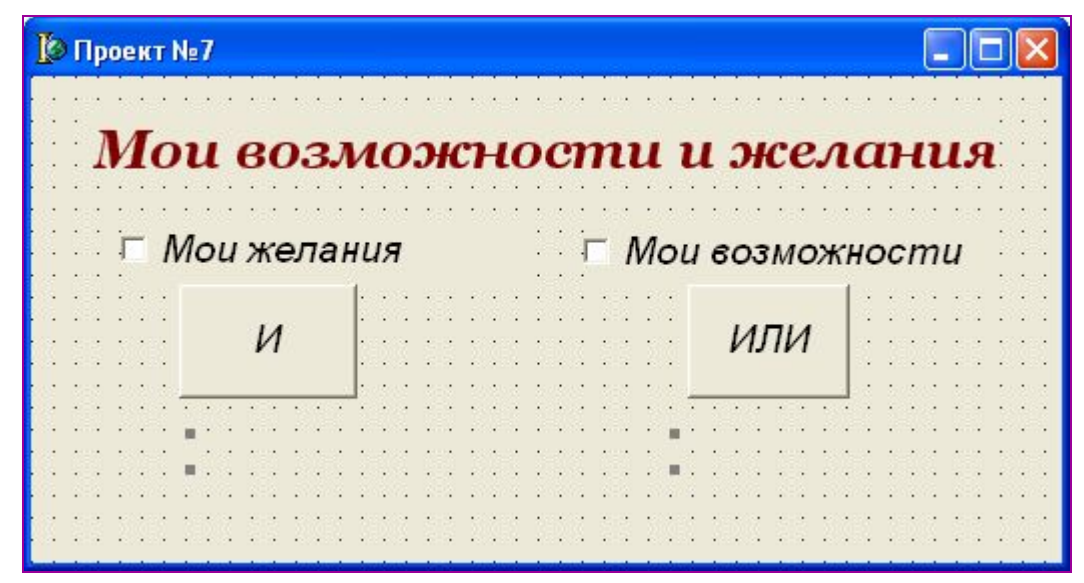

#### Выбор необходимых компонентов и разработка

### алгоритмов обработки компонентов

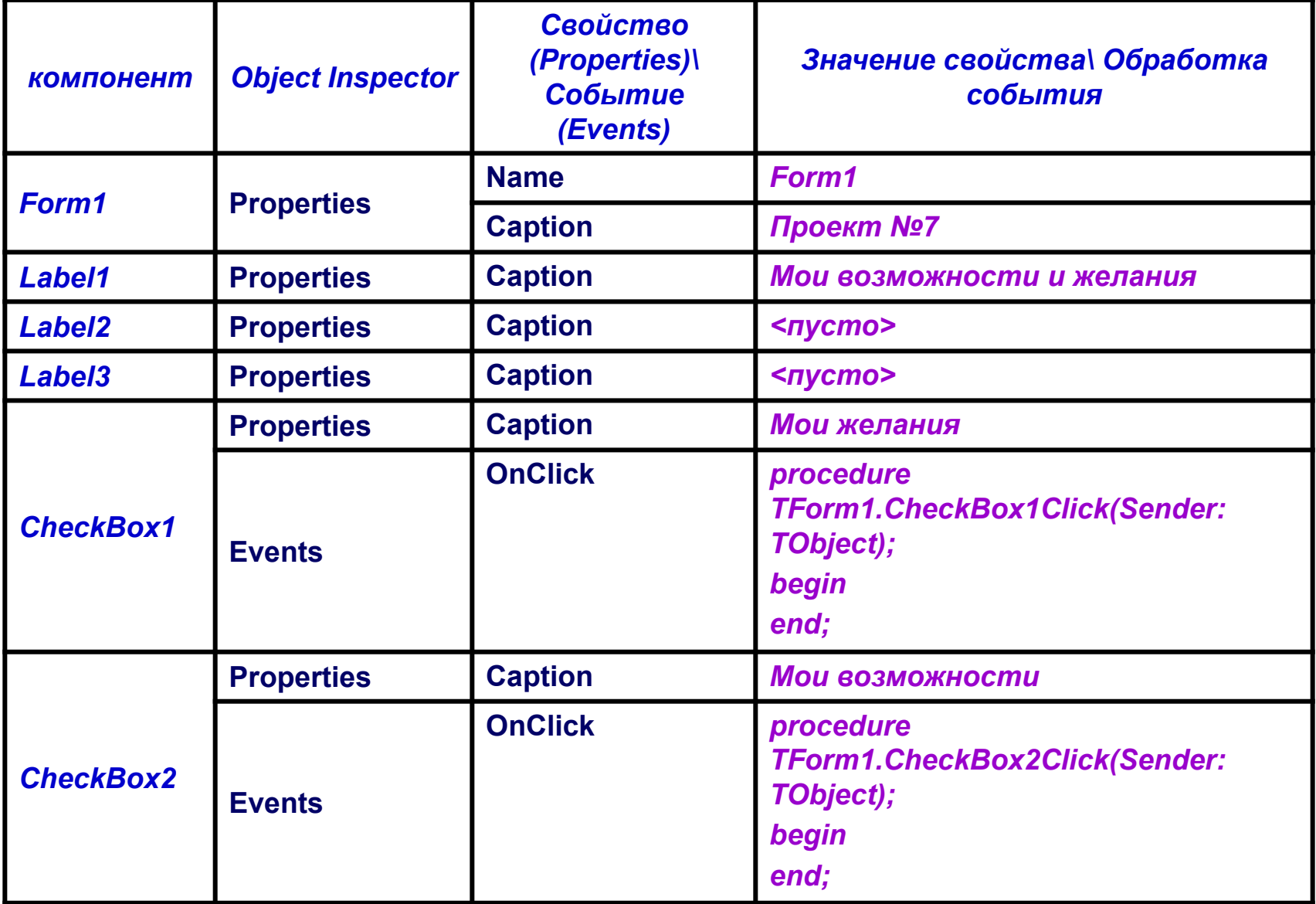

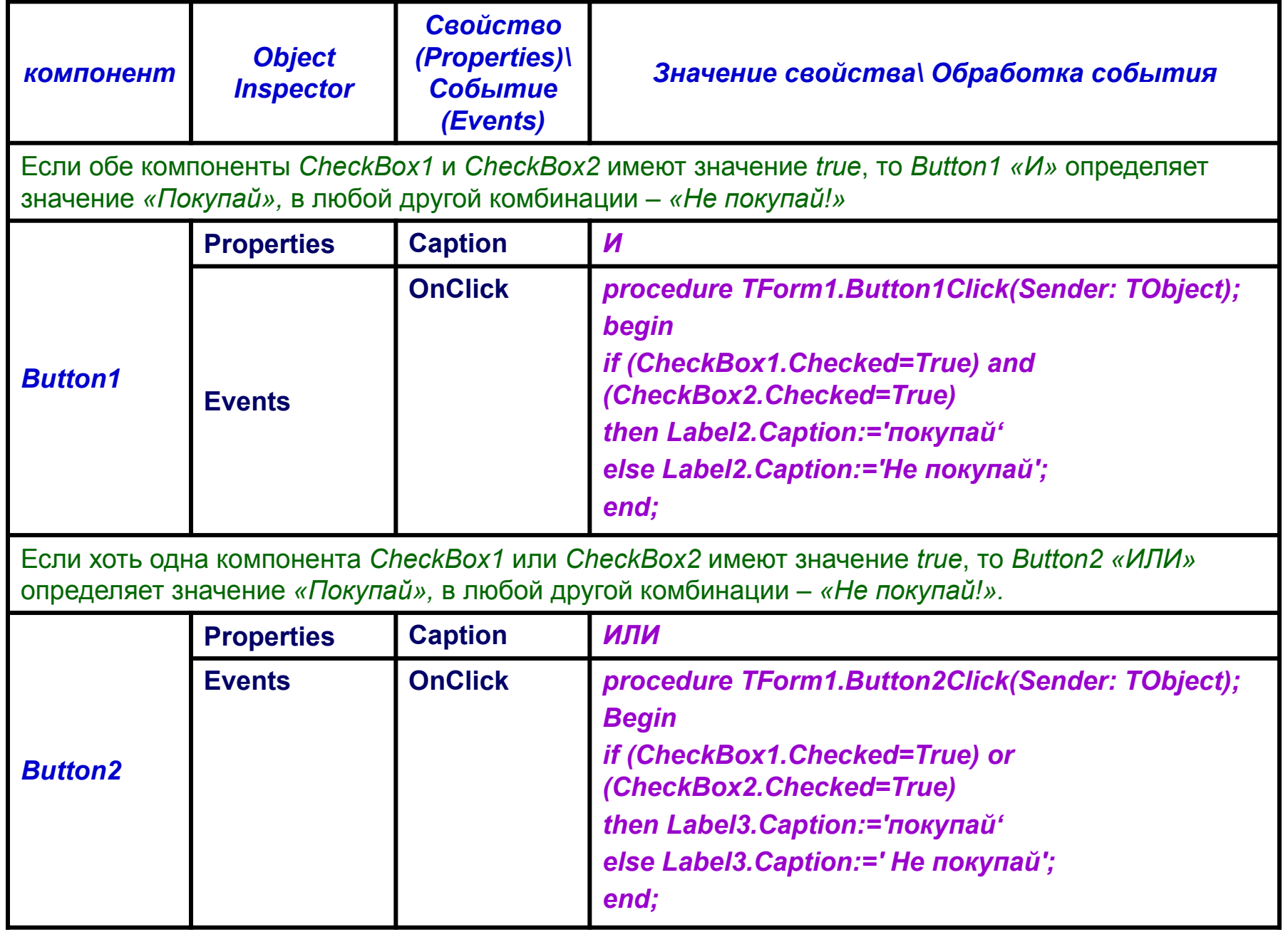

# **Домашнее задание**

§ 2.4.3, стр. 144 – 149, лекция